# Using my MLP

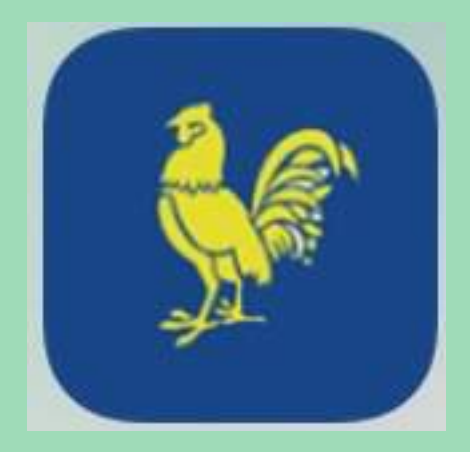

Click on the app

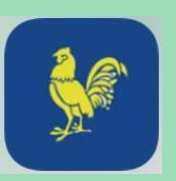

#### Log in using your usual login and password

#### Your timetable will appear

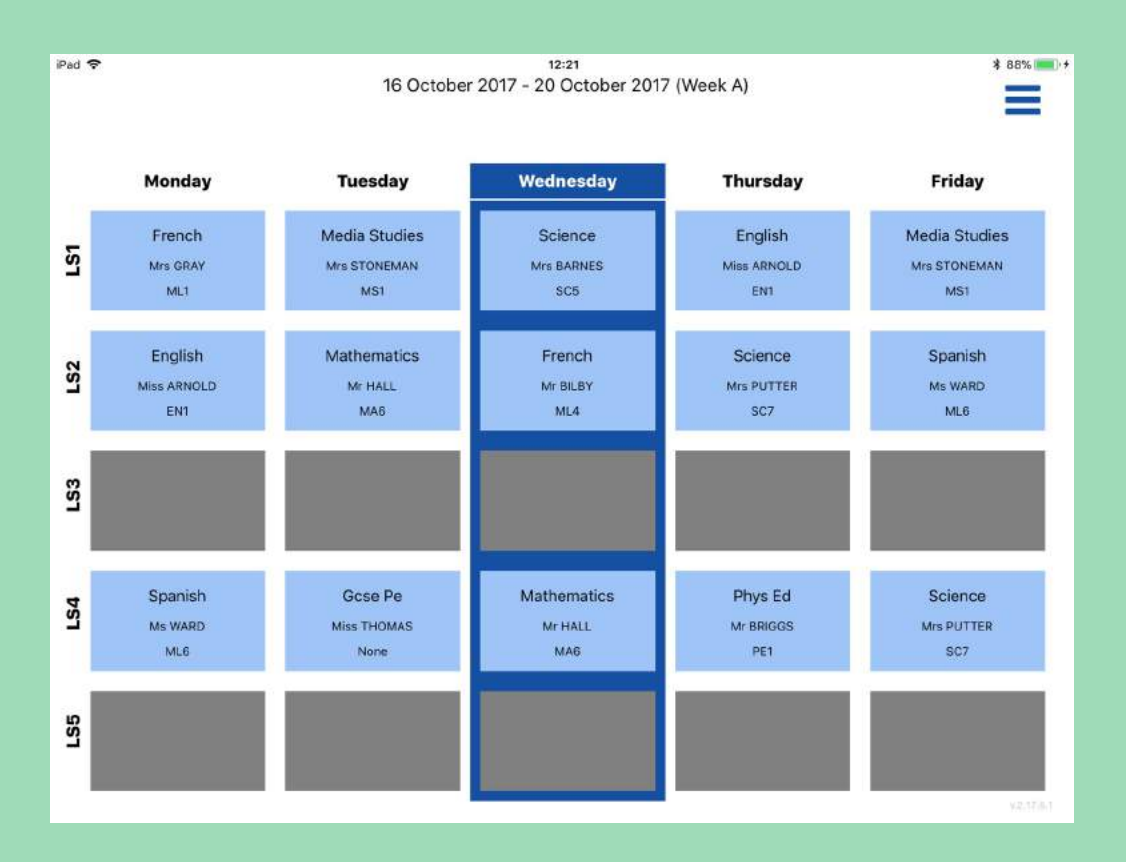

#### The current day is highlighted blue

## To book an MLC (My Learning Choice)

Click on the three blue lines on top right of screen  $\text{\#}88\%$ 

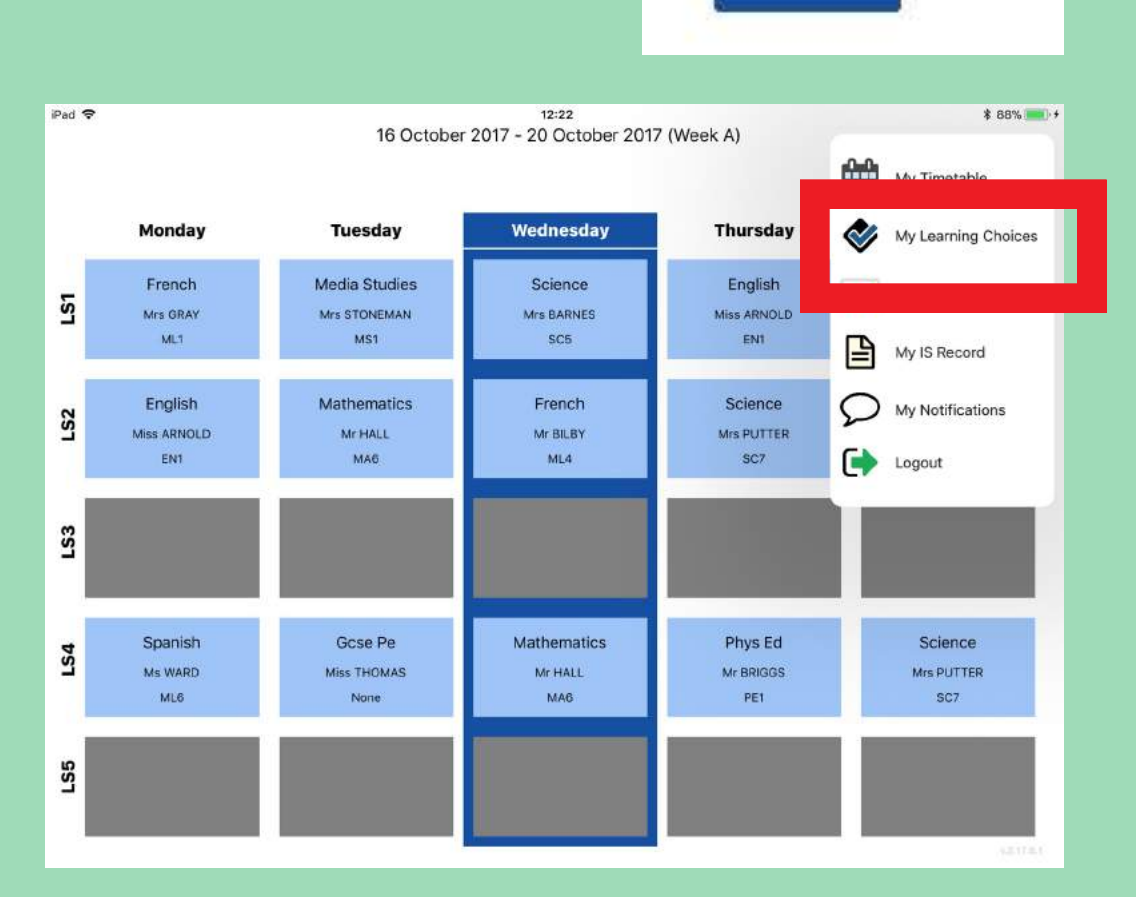

Select My Learning Choices (shown in red)

### MLCs available have a yellow box around them. As shown in the example below

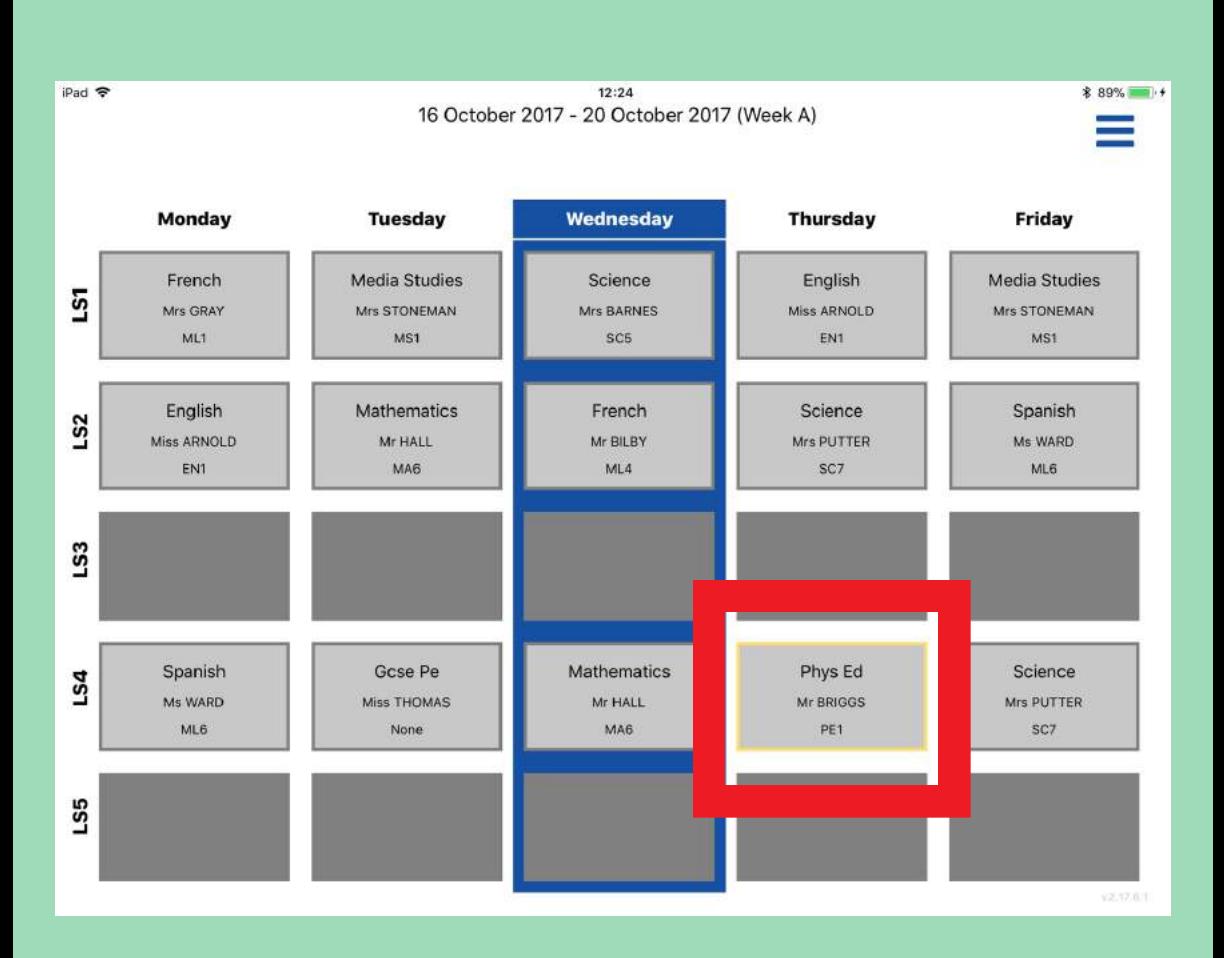

#### Click on PE and see what subject is on offer as an MLC

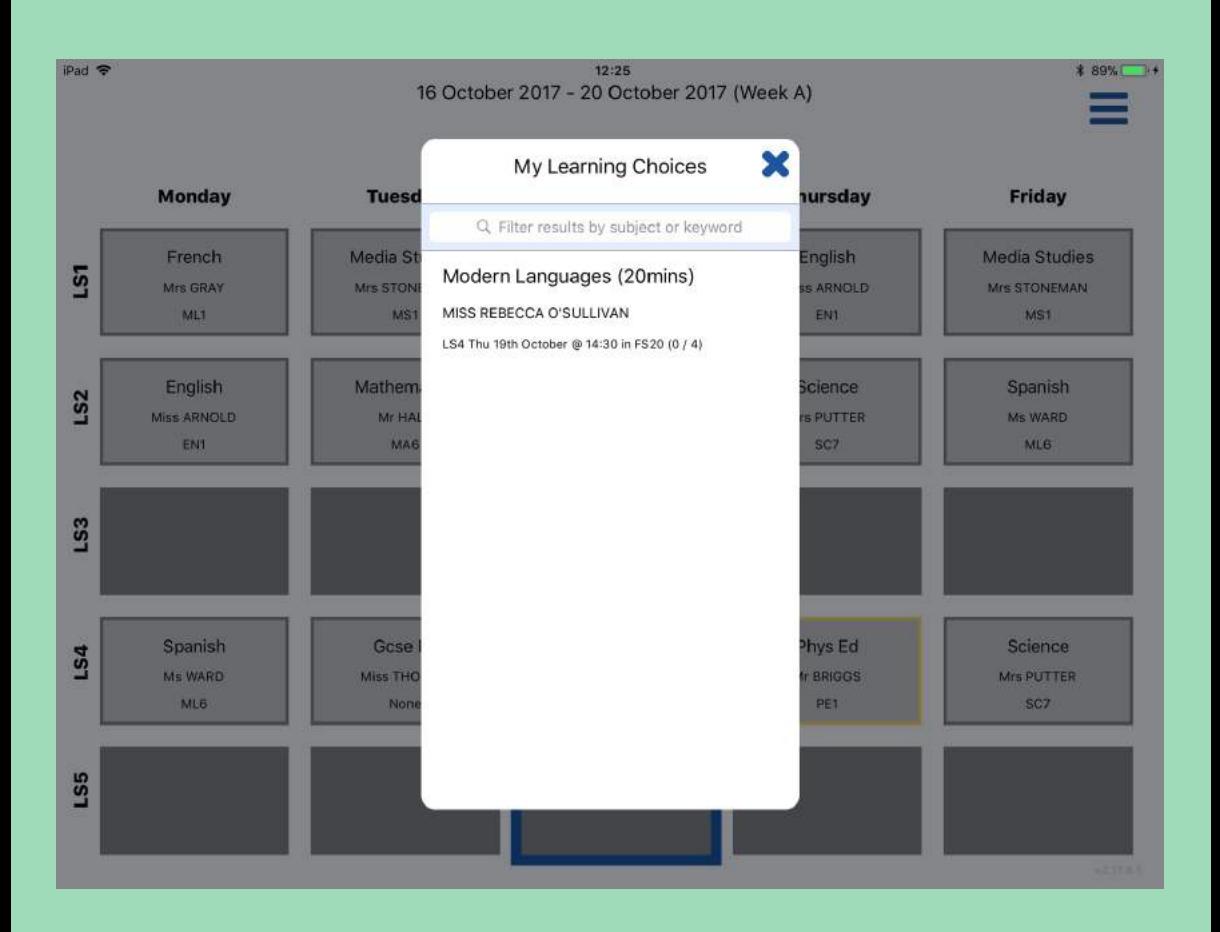

#### Using the example above, a session of modern languages is available

To select this session please click

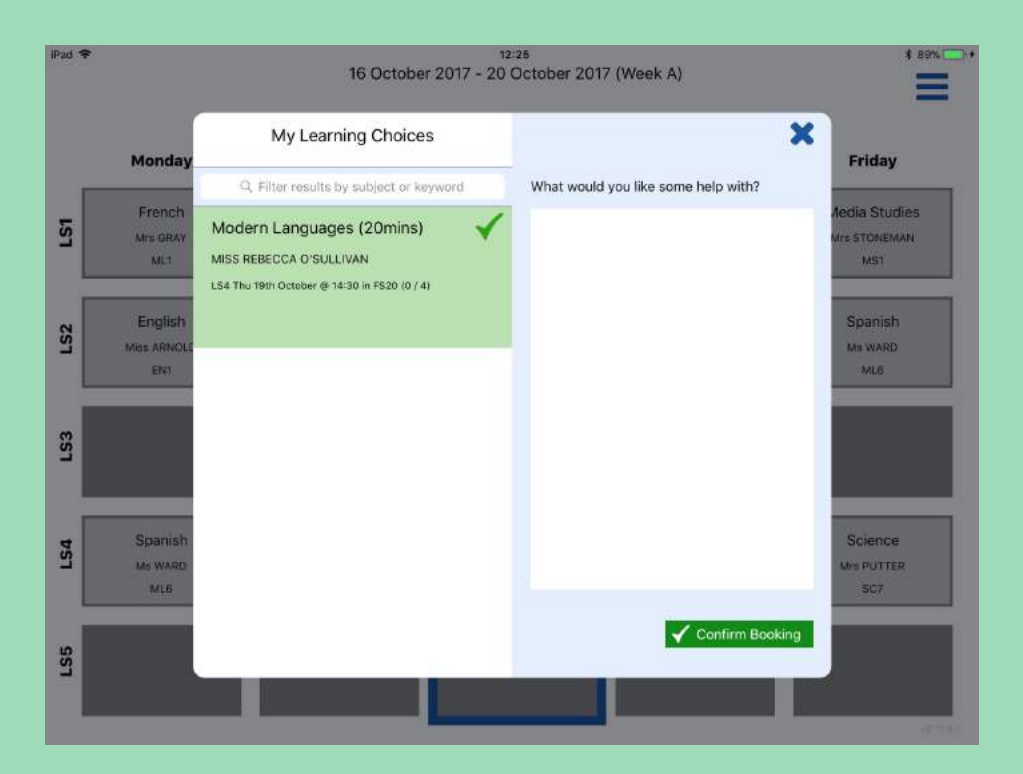

#### Type in what you wish to learn

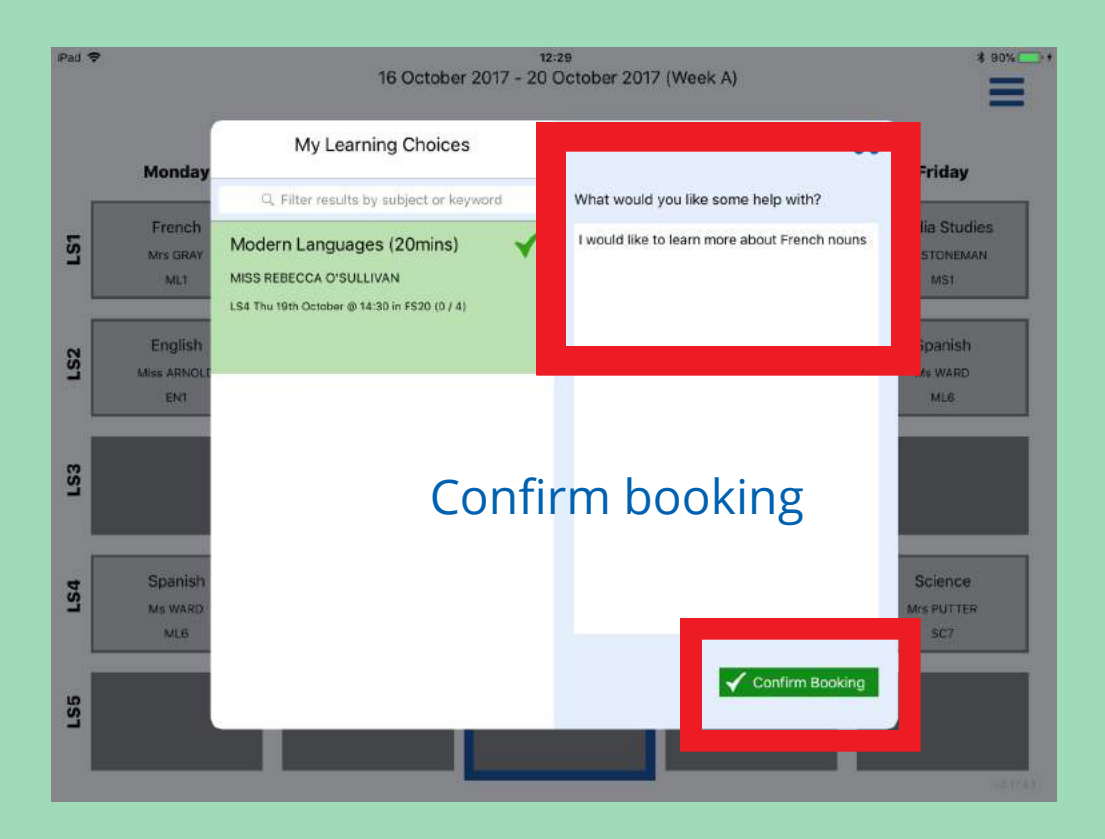

#### The lesson you have booked to come out of turns yellow

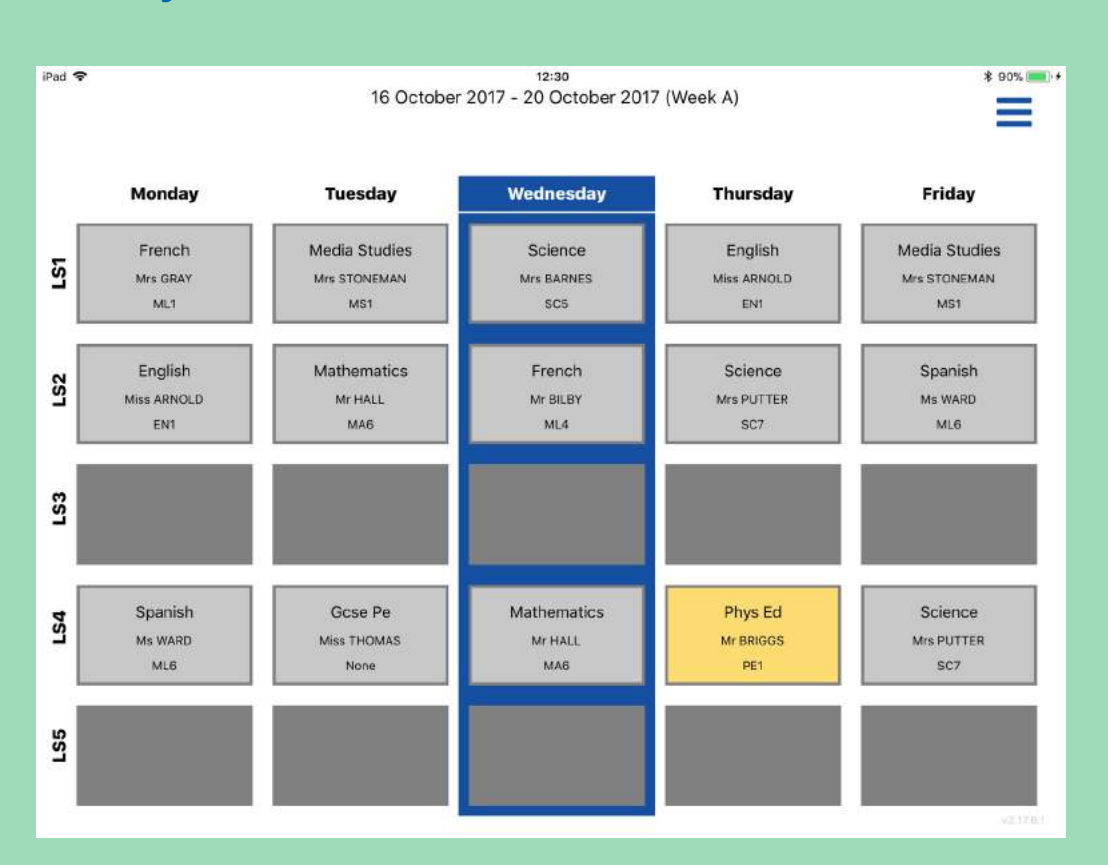

#### Go back to your timetable view.

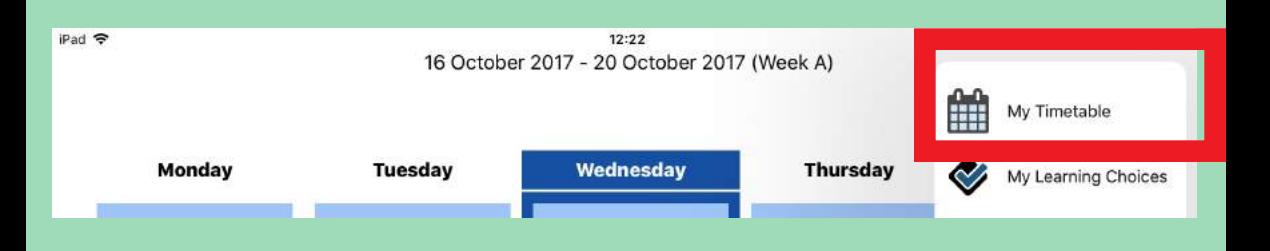

If you need to cancel your MLC, you must be in your usual timetable not the My Learning Choices view. Click on the yellow box of the session you are booked out of.

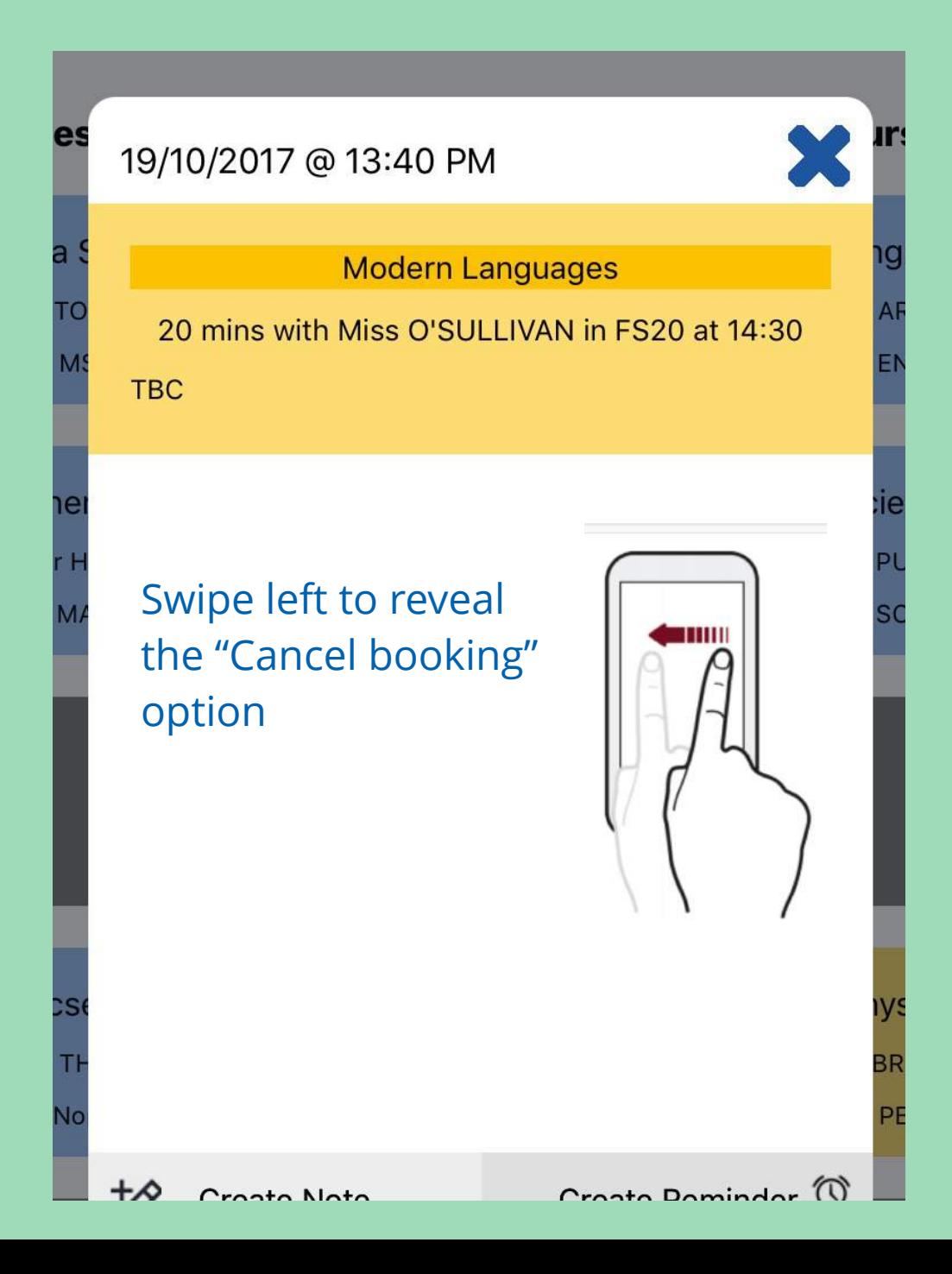

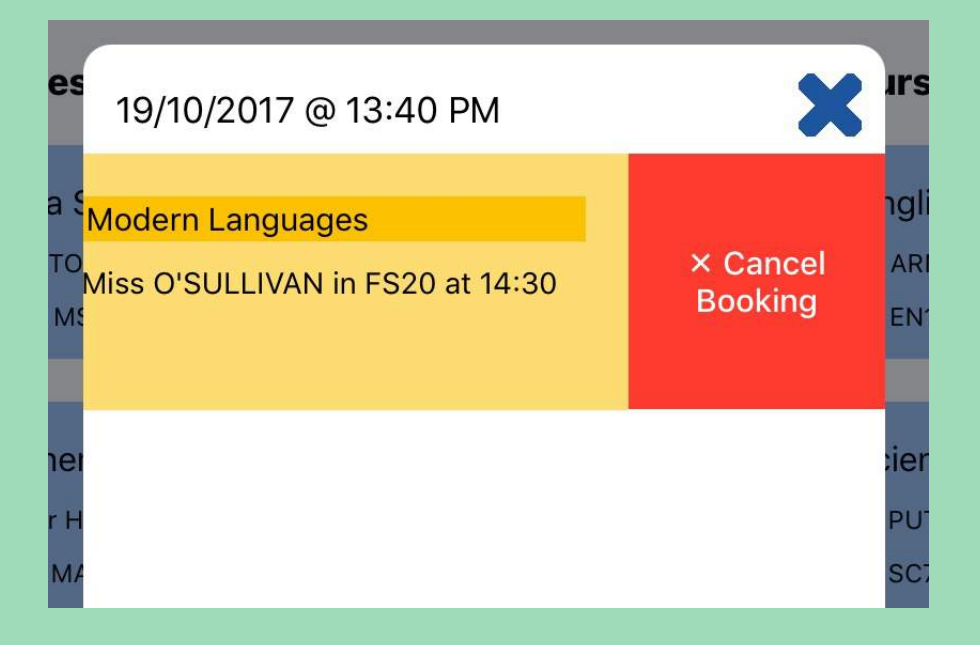

#### Click Cancel Booking

## To make notes or record independent study

#### Click on the subject you wish to record notes or independent study

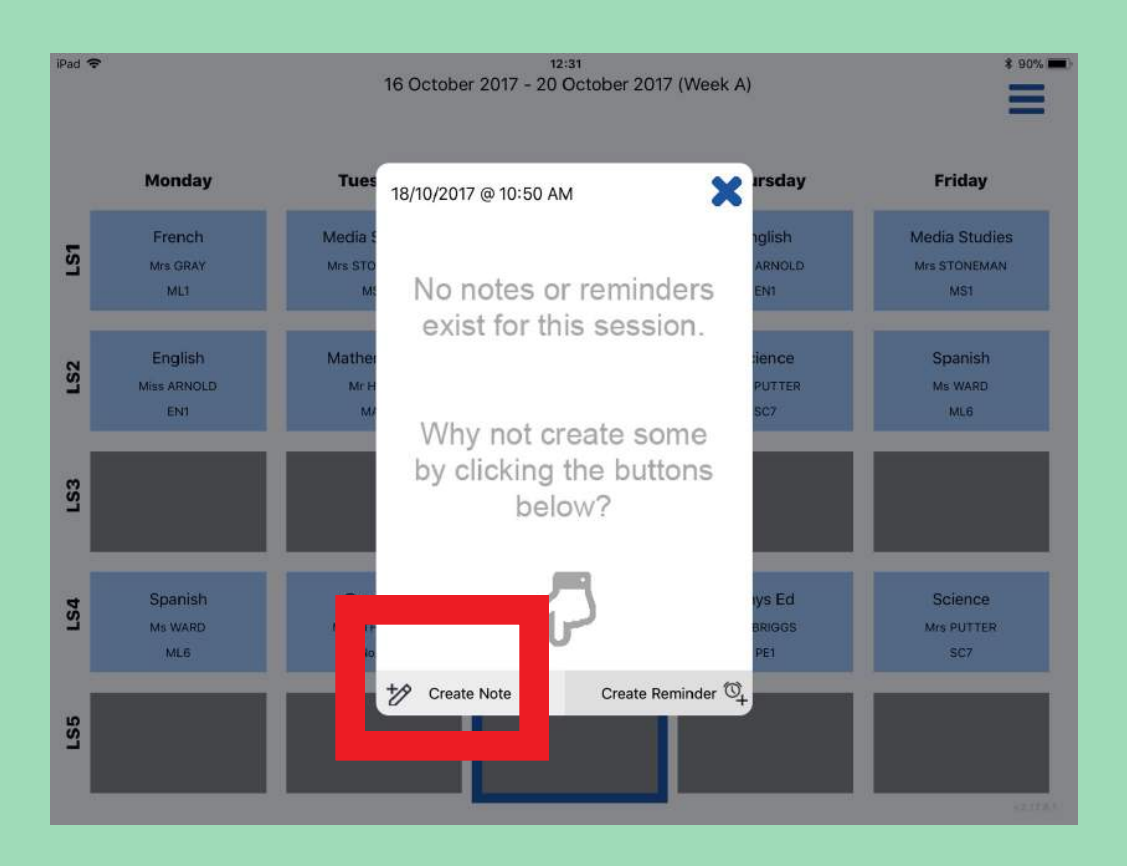

#### Click create note

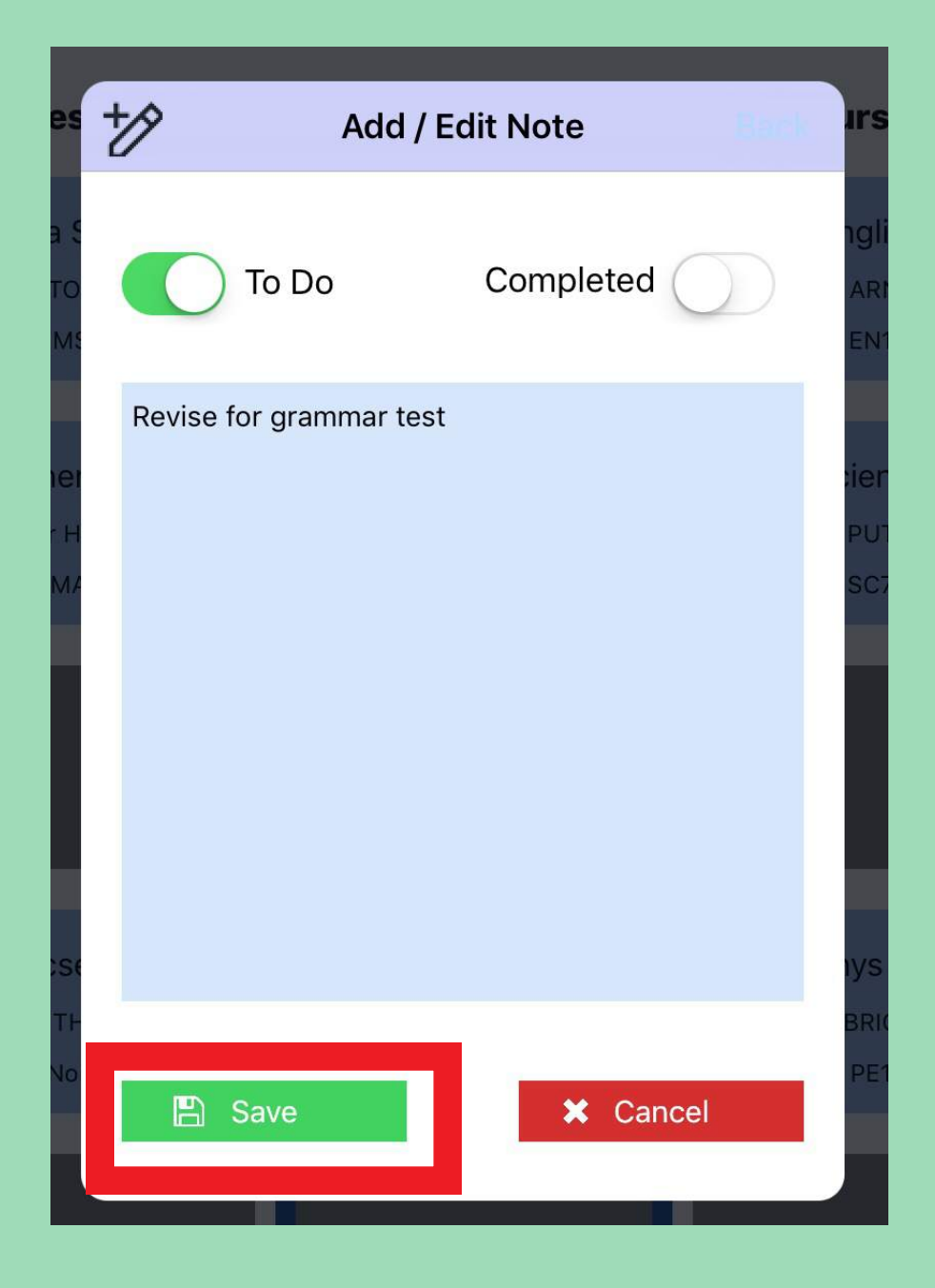

#### Click save

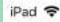

15:49 16 October 2017 - 20 October 2017 (Week A) **\$100% (Mars) +** 

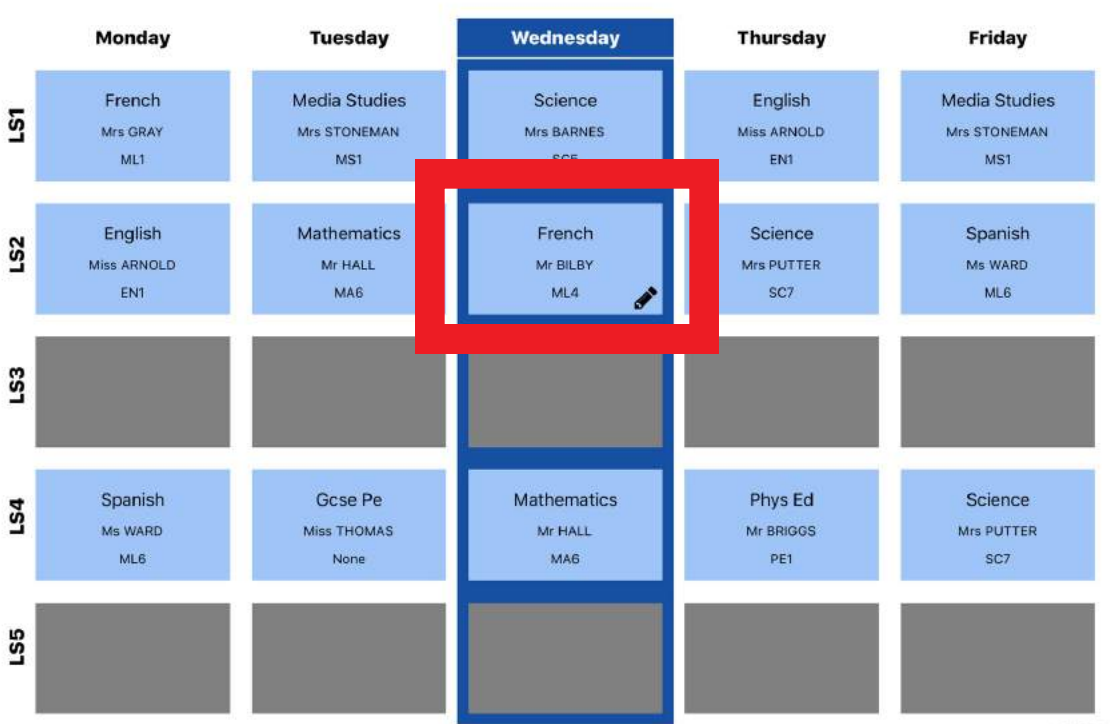

The pencil indicates you have notes to view.

Click the learning session to read.

#### To create a reminder

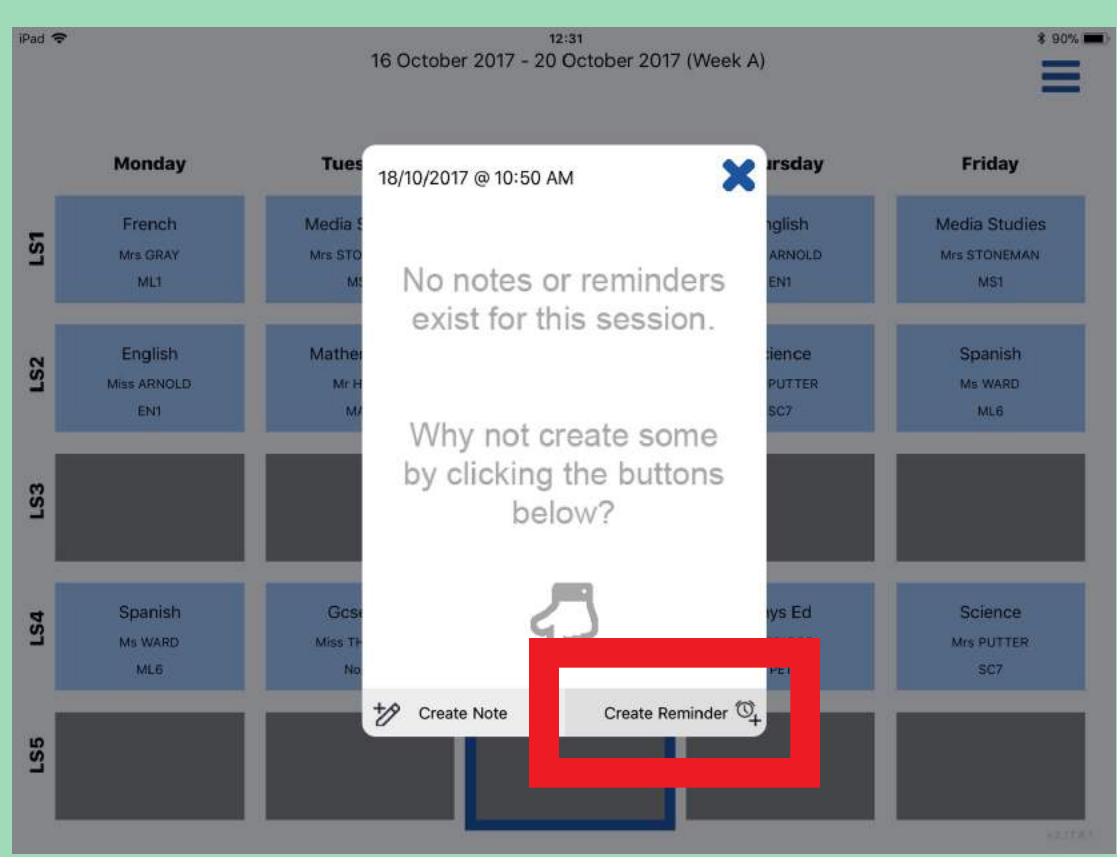

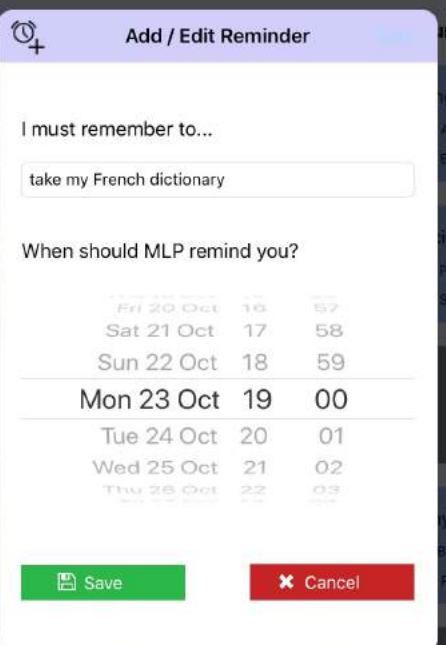

Select time for reminder.

#### Choose save.

The alarm clock indicates you have a reminder

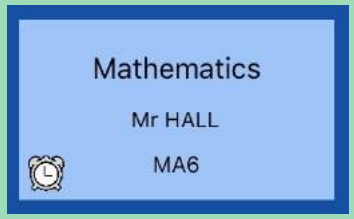